**United States District Court Western District of Washington**

# **Attorney's Guide To Filing a 2241 Habeas Case with an Emergency Motion for Temporary Restraining Order (TRO)**

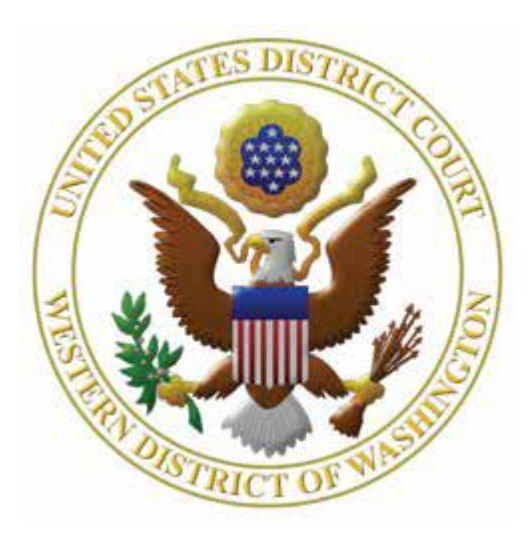

## **Contents**

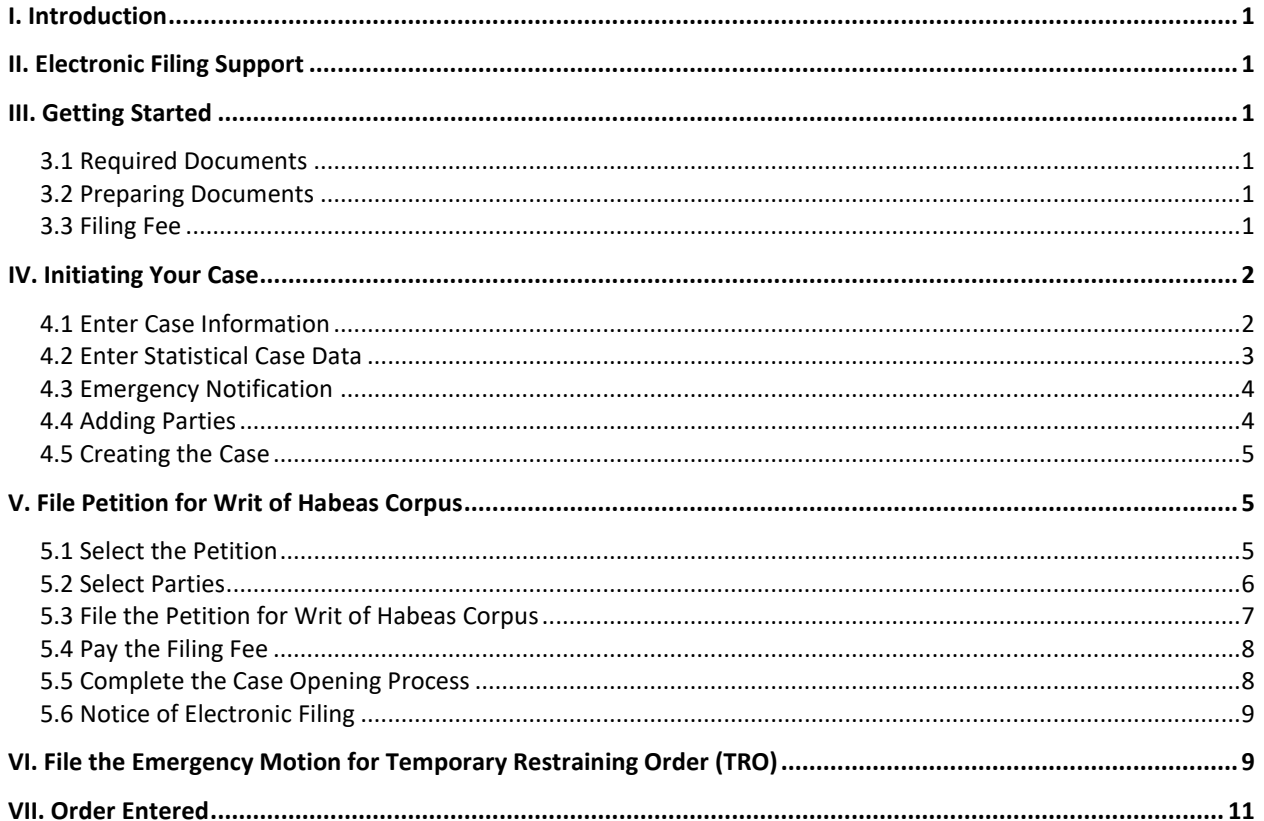

#### <span id="page-2-0"></span>**I. Introduction**

<span id="page-2-1"></span>This guide is designed to assist you with filing an Emergency 2241 Immigration Habeas Motion for a Temporary Restraining Order (TRO).

### **II. Electronic Filing Support**

Please review the following guidelines to familiarize yourself with the rules and procedures to electronically file in this court.

- ➢ [CM/ECF Filing Procedures](https://www.wawd.uscourts.gov/sites/wawd/files/ECFFilingProcedures.pdf)
- ➢ [Local Civil and Criminal Rules and General Orders](https://www.wawd.uscourts.gov/local-rules-and-orders)
- ➢ [Federal Rules of Civil Procedure](https://www.uscourts.gov/rules-policies/current-rules-practice-procedure/federal-rules-civil-procedure)

If you have questions during normal business hours (Monday through Friday, 8 AM – 5 PM PST), you may contact the CM/ECF Support or the Case Opening Help Desk.

#### **CM/ECF Support**

Assistance with CM/ECF user questions. (206) 370-8440, Option "2" (866) 323-9293, Option "2" [cmecf@wawd.uscourts.gov](mailto:cmecf@wawd.uscourts.gov)

#### **Case Opening Help Desk**

Assistance with initial case opening questions. (206) 370-8787

### <span id="page-2-2"></span>**III. Getting Started**

#### <span id="page-2-3"></span>**3.1 Required Documents**

The following documents are required to file an emergency immigration habeas case:

- 1. 2241 Petition for Writ of Habeas Corpus
- 2. Motion for Temporary Restraining Order (TRO)
- 3. Proposed Order

#### <span id="page-2-4"></span>**3.2 Preparing Documents**

All documents must be saved in PDF format as outlined in the [CM/ECF User's Manual](https://www.wawd.uscourts.gov/sites/wawd/files/ECFUserManual.pdf).

#### <span id="page-2-5"></span>**3.3 Filing Fee**

The filing fee for a habeas action is \$5.00. You are prompted to enter payment information through pay.gov when opening your case.

### <span id="page-3-0"></span>**IV. Initiating Your Case**

#### <span id="page-3-1"></span>**4.1 Enter Case Information**

1. After logging into CM/ECF, select **Civil** on the CM/ECF menu.

**Civil Events** 

2. Select **Attorney Case Opening**.

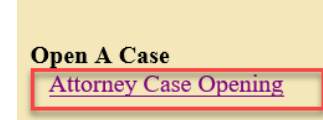

**Other Filings Discovery Documents Notices** 

- 3. The next screen provides information on how to get help during the case opening process. To continue, select **Next**.
- 4. Enter your case information in the numbered fields. Use  $Table A$  as a reference.

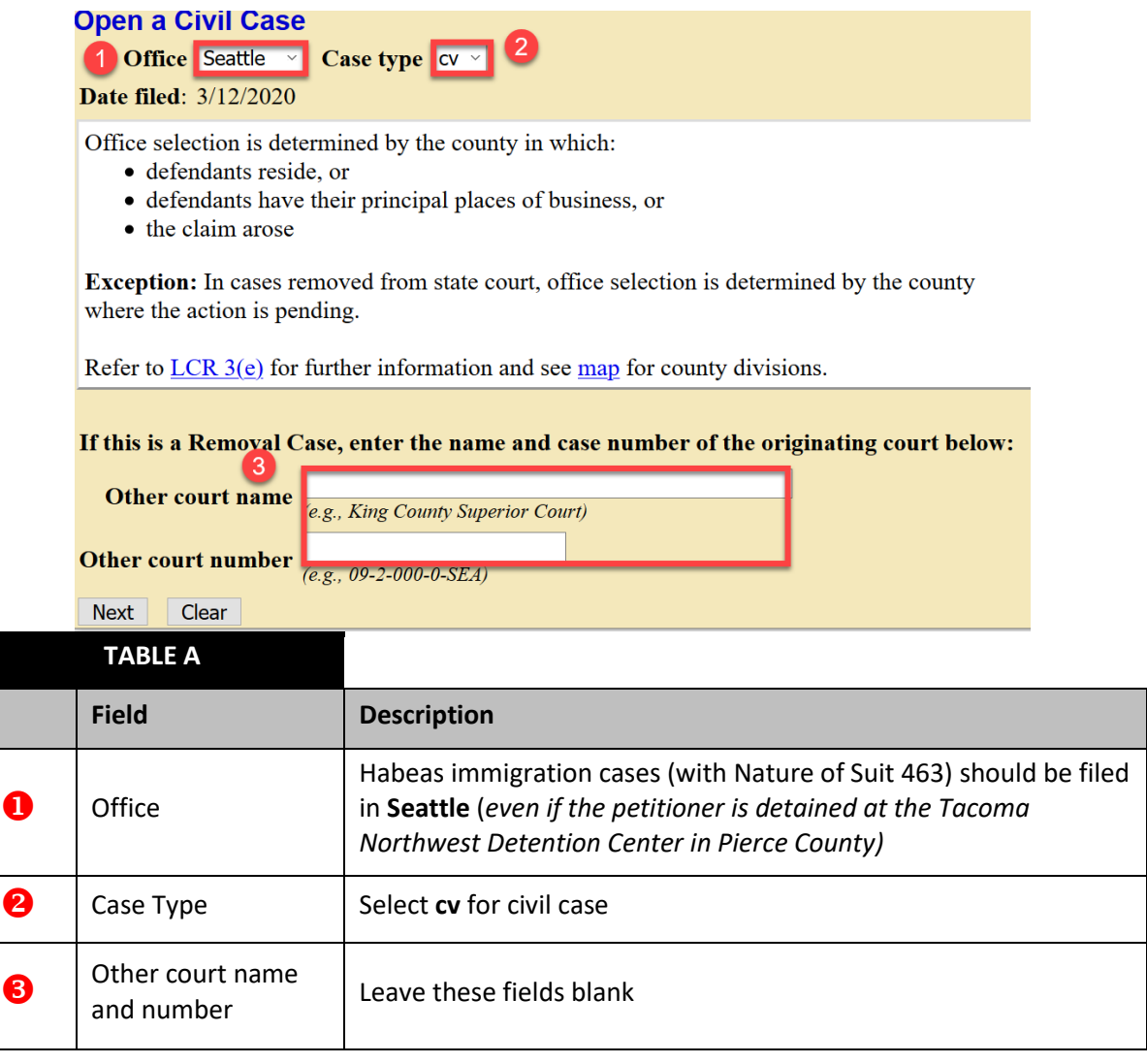

<span id="page-3-2"></span>5. When you are finished, select **Next** to continue.

### <span id="page-4-0"></span>**4.2 Enter Statistical Case Data**

Enter statistical data in the numbered fields. Use  $Table B$  as a reference.

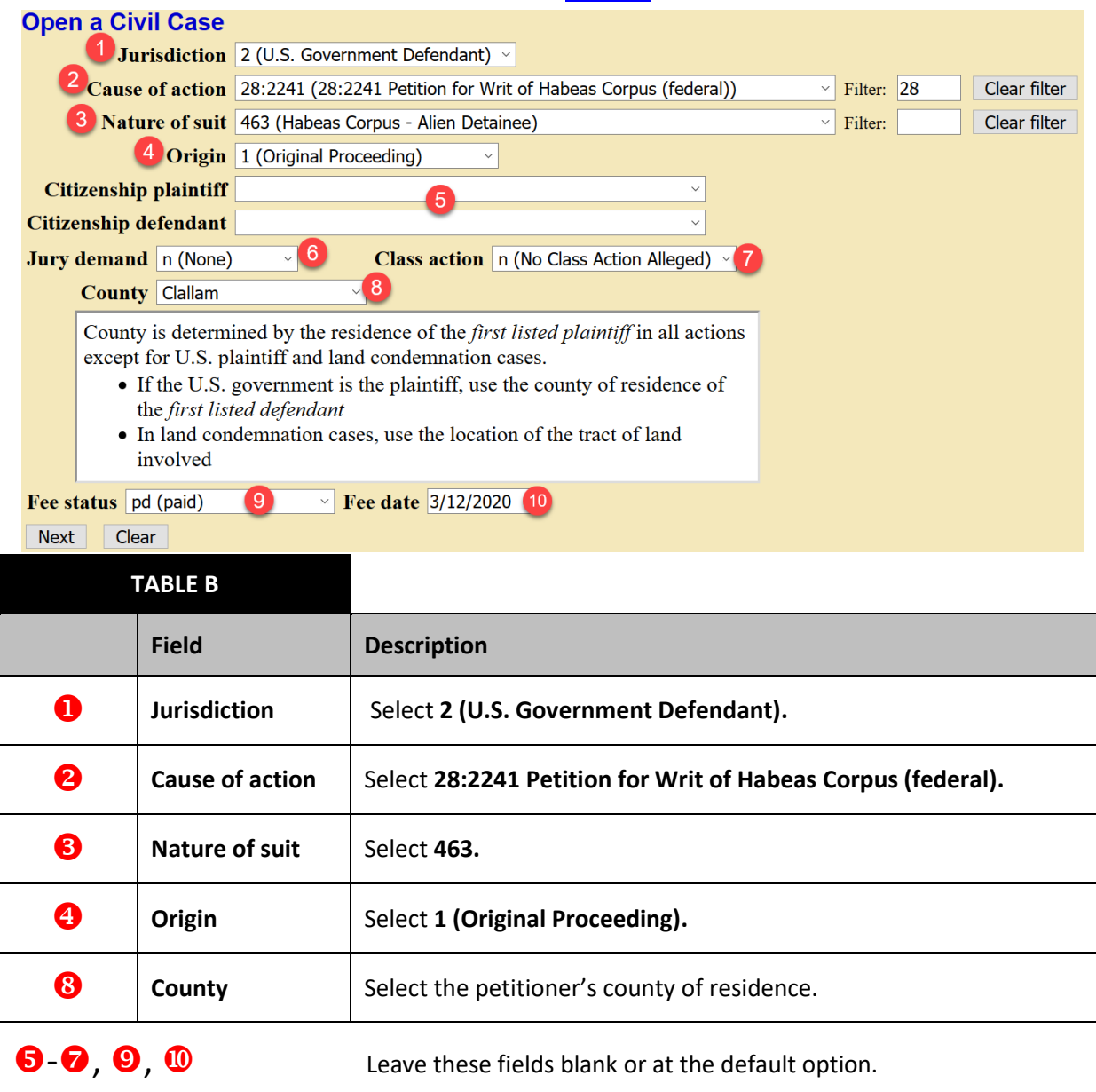

<span id="page-4-1"></span>When you are finished, select **Next** to continue.

#### <span id="page-5-0"></span>**4.3 Emergency Notification**

Select **Yes** when asked: **Will your initial filing include a Temporary Restraining Order, or a Motion for Vessel Arrest, or any other emergency motion requiring immediate action by the court?**

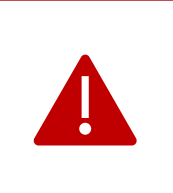

If you select **Yes**, an email is sent to the Clerk's Office, notifying them of the pending emergency motion. If you select **No**, the court will *not* receive notice of the emergency filing, which could delay the entry of an order and directly affect the status of your client's pending deportation.

#### <span id="page-5-1"></span>**4.4 Adding Parties**

In habeas cases, parties should be entered as outlined below.

<span id="page-5-2"></span>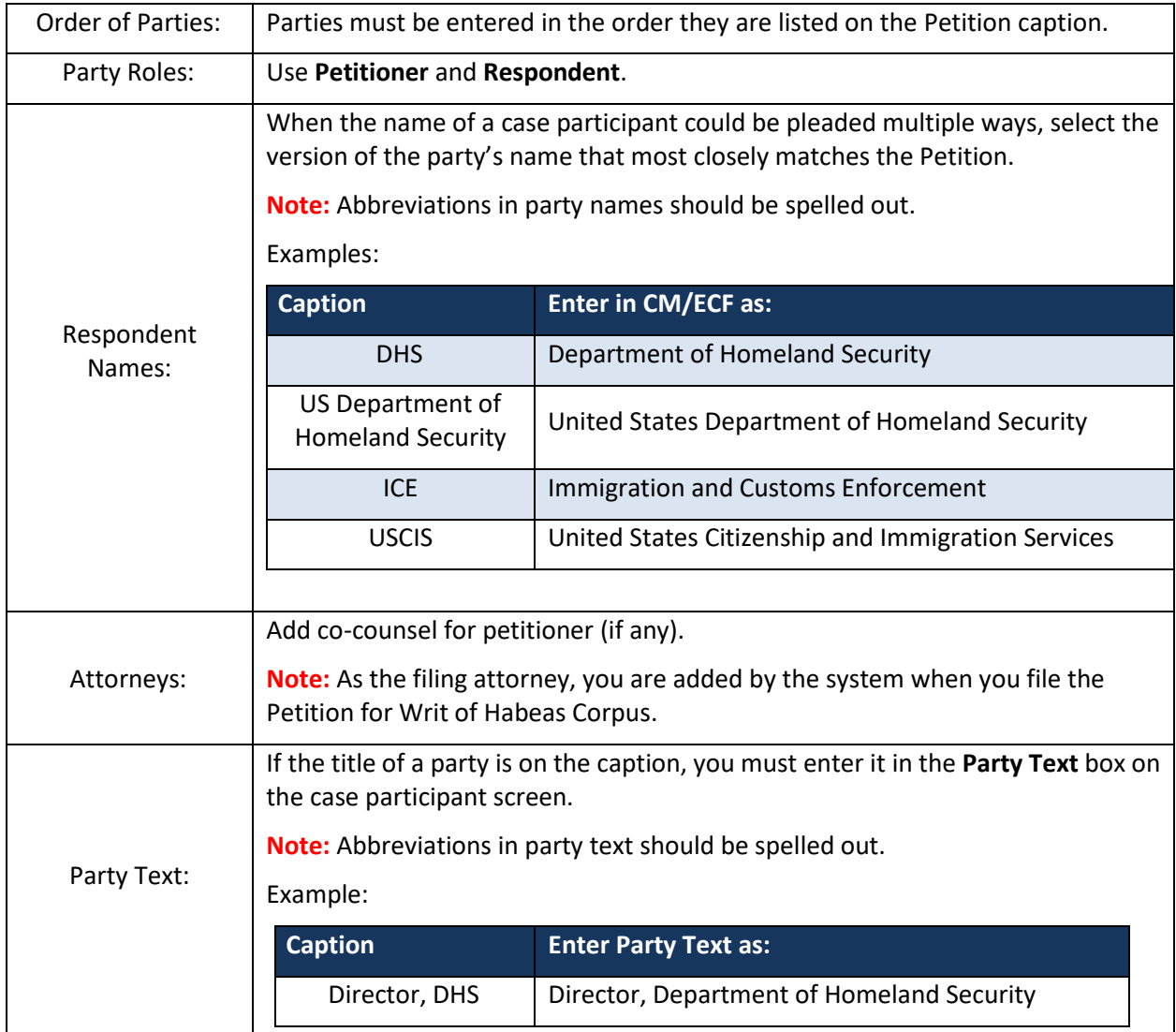

#### **4.5 Creating the Case**

1. Select **Create Case**.

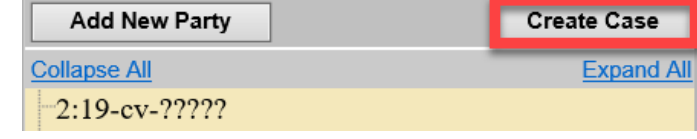

- 2. You are asked to confirm if a new case should be created.
	- a. If you have not finished adding the parties, select **No.**
	- b. If all parties have been entered, select **Yes**.
- 3. Write down the case number before proceeding.
- 4. You must now file the initiating document and pay the filing fee. Select **Docket Lead Event** to start.

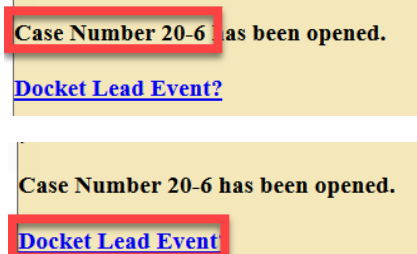

### <span id="page-6-0"></span>**V. File Petition for Writ of Habeas Corpus**

<span id="page-6-1"></span>The Petition must be the first document on the docket.

#### **5.1 Select the Petition**

- 1. Go to **Civil** > **Initial Pleadings and Service** > **Complaints and Other Initiating Documents**.
- 2. Your case number is populated automatically. Select **Next.**
- 3. On the next screen, the case number and case short title are shown. Select **Next.**
- **Complaints and Other Initiating Documents** 2:20-cv-00006 Smith et al v. United States of America Next Clear
- 4. Highlight **Petition for Writ of Habeas Corpus**, then select **Next**.

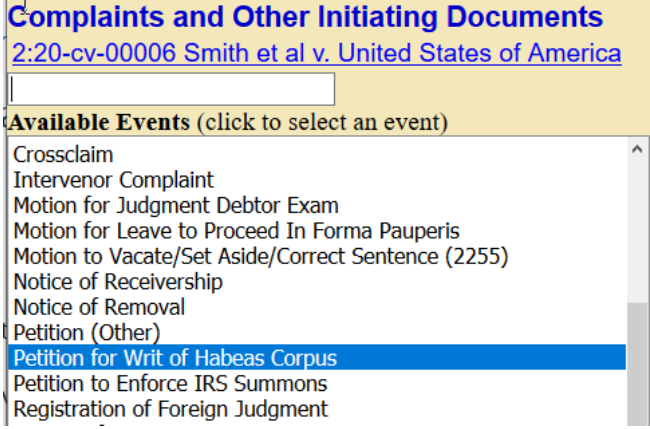

### <span id="page-7-0"></span>**5.2 Select Parties**

1. Highlight the name of the petitioner and select **Next**.

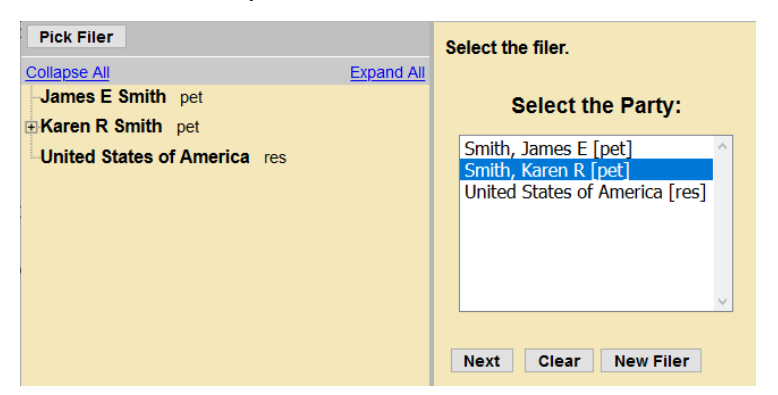

2. Leave all fields checked and select **Next.** (This links the attorney's name to the petitioner and activates their electronic notice for the case.)

The following attorney/party associations do not exist for the above case(s). Please check the box on the left of the screen for associations which should be created. If the association should not be created, be sure the box is unchecked.  $\boxdot$  Karen R Smith (pty:pet) represented by Attorney Wawdone (aty)  $\boxdot$  Notice Next Clear

3. Highlight all of the respondent(s) and select **Next.** 

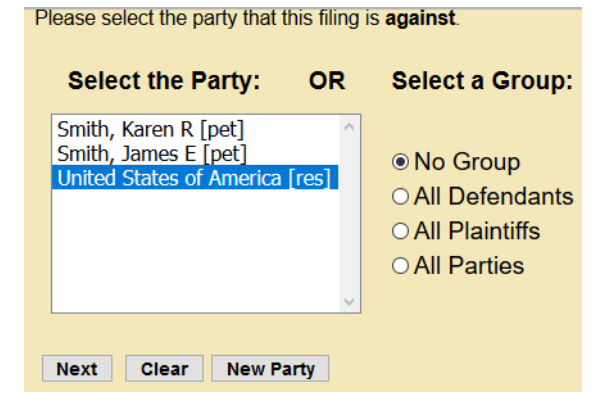

#### <span id="page-8-0"></span>**5.3 File the Petition for Writ of Habeas Corpus**

**Note:** The Petition must be signed by the petitioner with an original signature. If not feasible, review [LCR 100\(e\)](https://www.wawd.uscourts.gov/sites/wawd/files/WDWA_Local_Civil_Rules_Clean_01.01.20.pdf) for more information.

- 1. Select **Browse** next to Select the PDF document and any attachments. **Co** File Upload **Main Document**. **Main Document**  $\leftarrow$   $\rightarrow$   $\sim$   $\uparrow$   $\qquad$   $\rightarrow$  This PC  $\rightarrow$  Documents  $\rightarrow$  Testing Browse... No file selected. 2. Select the PDF version Organize  $\blacktriangledown$ New folder of the Petition on your Name This PC **Attachments** computer.  $\lambda$  Summons **BD** Objs **Proposed Orde** 1. Browse... No file selected.  $\Box$  Desktop **D.** Petition **Documents** Notice of Rem Downloads **Next** Clear new\_attorneys\_admit **N** Music 3. The Petition appears in **Main Document** the **Main Document** field. Browse... Petition.pdf
- 4. To upload additional attachments, select **Browse** next to **Attachments**.

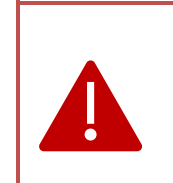

*DO NOT* file the Motion for Temporary Restraining Order as an attachment. The Motion must be filed as a separate event (see sectio[n VI. File the Emergency](#page-10-1)  [Motion for Temporary Restraining Order \(TRO\)\).](#page-10-1) If not filed correctly, the Court will not receive electronic notice, which could affect the status of your client's pending deportation.

5. If you have attachments (e.g., exhibits), you must select a **Category** and/or enter text in the **Description** box.

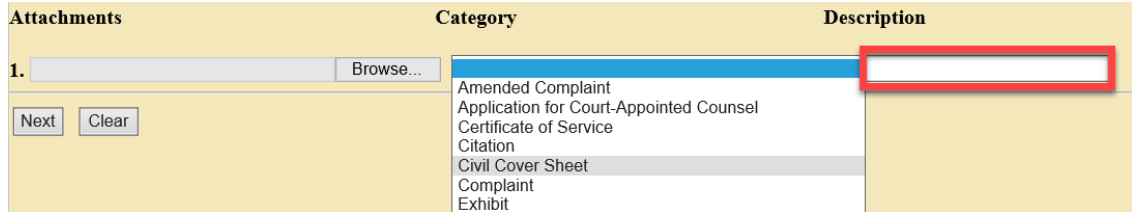

For example, to file an exhibit, choose **Exhibit** from the **Category** menu and – if possible – enter a **Description** of the Exhibit.

**Category:** Exhibit

**Description:** Asylum Documents

Do not repeat the word "exhibit" in the **Description** text.

6. Once you upload the documents, select **Next**.

#### <span id="page-9-0"></span>**5.4 Pay the Filing Fee**

- 1. CM/ECF displays the amount of the filing fee (\$5.00) on the screen.
- 2. CM/ECF redirects you to your PACER account to pay the filing fee.
- 3. Once payment is complete, PACER automatically redirects you back to CM/ECF to finish opening your case.

**Note:** The case is not open until you return to CM/ECF and complete the case opening process.

- 4. Problems?
	- a. If you are charged in error, contact the Clerk's Office Financial Department at (206) 370-8415 or by email at [SeaFin@wawd.uscourts.gov.](mailto:SeaFin@wawd.uscourts.gov)
	- b. If your payment is not accepted, contact your financial institution. *Do not contact the Court.*

#### <span id="page-9-1"></span>**5.5 Complete the Case Opening Process**

After paying the filing fee, you are redirected to CM/ECF to finish opening your case.

1. You are given the option to modify the docket text.

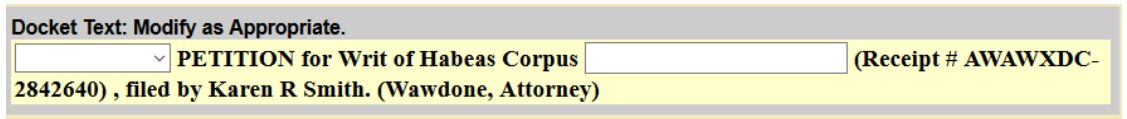

Next Clear

2. Select **Next** to review the final text that will appear on the docket.

**Docket Text: Final Text** 

PETITION for Writ of Habeas Corpus (Receipt # AWAWXDC-2842640), filed by Karen R Smith. (Wawdone, Attorney)

Attention!! Pressing the NEXT button on this screen commits this transaction. You will have no further opportunity to modify this transaction if you continue. Have you redacted?

**Source Document Path (for confirmation only):** C:\fakepath\Petition.pdf pages: 1

Next Clear

**Note:** *Never* use the browser **Back** button to correct errors. Submit the filing then call the [Clerk's Office](#page-2-1) for assistance.

3. Select **Next** to open your case.

#### <span id="page-10-0"></span>**5.6 Notice of Electronic Filing**

The **Notice of Electronic Filing** screen is displayed once you have finished opening your case. This screen confirms:

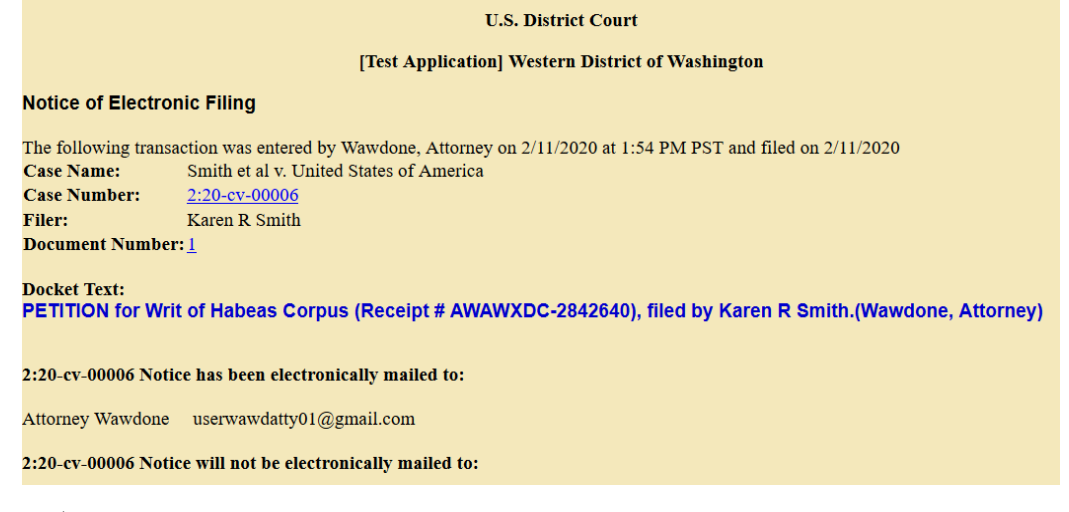

- $\triangleright$  That your documents have been filed.
- $\triangleright$  Who has been electronically notified of your new case.
- ➢ Who was *not* electronically notified of your new case.

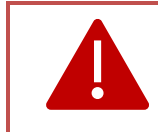

If you need a Temporary Restraining Order, you are not done filing. Go to [section VI](#page-10-1) for additional directions on how to file a **Motion for Temporary Restraining Order**.

### <span id="page-10-1"></span>**VI. File the Emergency Motion for Temporary Restraining Order (TRO)**

The Motion for TRO *must* be filed as the separate docket entry. If filed correctly, the Clerk's Office receives immediate notification and alerts chambers of the pending emergency motion.

**Note:** If the **Motion for TRO** event is not used, the court will not receive electronic notification of the emergency motion. This could cause a delay in an order being entered and directly affect the status of your client's imminent deportation.

The following steps should be followed in order to correctly file a **Motion for Temporary Restraining Order.** 

- 1. Go to the **Civil** menu.
- 2. Select **Motions** under **Motions and Related Filings**.
- 3. Enter the case number and select **Next**.
- 4. Highlight the event, **Temporary Restraining Order**, and select **Next**.
- 5. Select whether the motion includes a request for Oral Argument, then select **Next**.
- 6. Attach the following documents:
	- a. **Main Document:** Motion for Temporary Restraining Order
	- b. **Attachments:** Proposed Order for Temporary Restraining Order signed by attorney (se[e LCR 10\(e\)\(7\)\)](https://www.wawd.uscourts.gov/local-rules-and-orders)
- 7. Label the attached proposed order by selecting **Proposed Order** from **Category**.
- 8. Select **Next** once you've attached the motion and proposed order.
- 9. Highlight petitioner as the filer and select **Next**.
- 10. CM/ECF reminds you to **Properly note motions in compliance with LCR 7**: Select **Next**.
- 11. As per [LCR 7\(d\)\(1\),](https://www.wawd.uscourts.gov/local-rules-and-orders) **Noting Date** should be entered as the date you are filing the motion. Once entered, select **Next**.
- 12. The next screen reminds you to contact the Seattle Clerk's Office immediately after filing your Motion for Temporary Restraining Order (see [step 18\)](#page-12-1).
- 13. Select **Next**.
- 14. Select **Emergency** in the first dropdown.

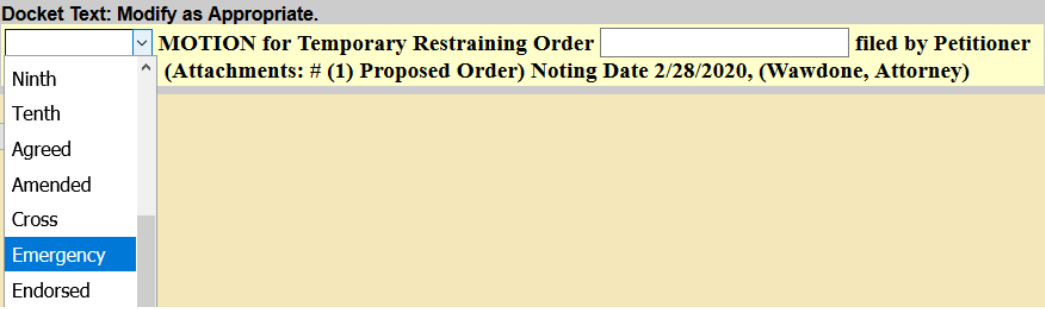

- 15. Once you are done modifying the docket text, select **Next**.
- 16. Review the docket text and attachments to make sure everything is correct.

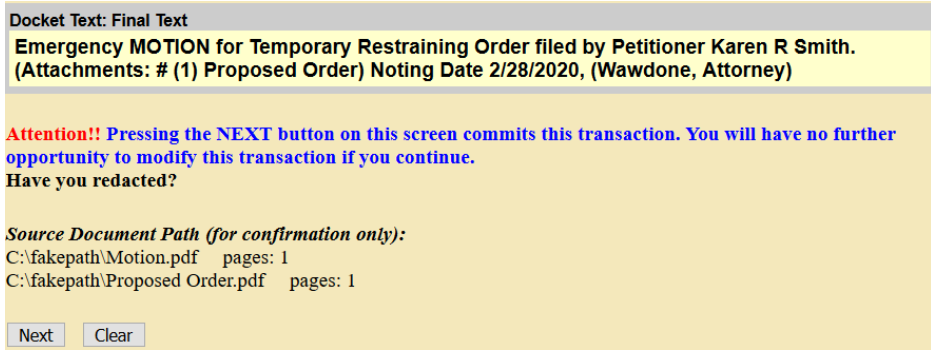

- a. If is correct, select **Next**.
- b. If it is not correct, select Civil in the top menu and start over. Do not use the browser **Back** button to fix errors.

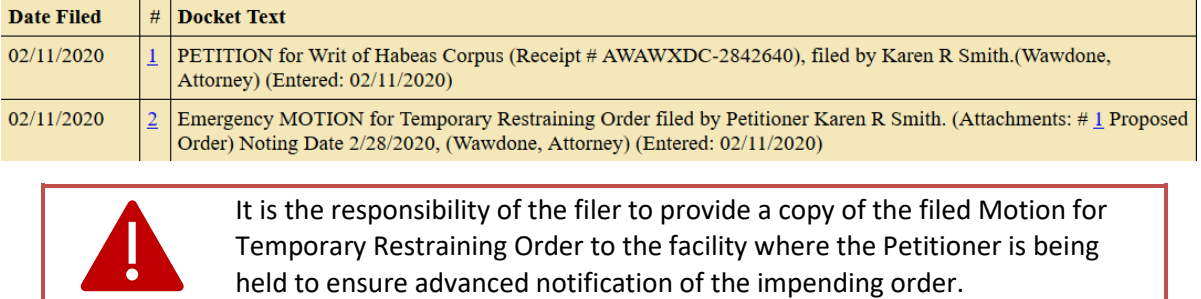

#### 17. If filed correctly, the final docket should look similar to the following:

- <span id="page-12-1"></span>18. *Immediately* contact the Seattle Clerk's Office:
	- a. *During business hours*: (206) 370-8400, Option "0"
	- b. Outside Business Hours: (206) 370-8406
	- c. Provide the Clerk's Office with the following information:
		- Name • Case Number
		- Contact Information
- Deportation date & time

### <span id="page-12-0"></span>**VII. Order Entered**

Once an order has been entered, the clerk immediately emails a copy of the order to ICE with a cc: to counsel. The order is then posted on the docket and the attorney will receive electronic notice of the filing.